## **[Calculating Fields and Measures](https://learning.qrpatrol.com/docs/calculating-fields-and-measures/)**

Using the Report Designer, you can apply formulas to a report's existing fields and measure to help you create new fields and measures that you are able to use. The **Calculated Fields and Measures** are displayed with an icon beside them to differentiate them from the normal ones. The **Calculated Field** and **Calculated Measure** dialog boxes give the option to create one as such and set its summary function. In this section the available functionalities in this dialog box.Opening the calculated fields dialog box:

- Go to Reports -> Create a new report and click on the option.
- Use one of the following two methods to open the calculated field box:
- 1. Click on the icon that is located at the top right of either the **Fields** or **Measures** section of the **Ad Hoc View Panel** and select the **Create Calculated Field**… option from the context menu.
- 2. Select an existing calculated field (shown by the icon) or calculated measure (shown by the  $\overline{N}$  icon) and right click on it. Then select the **Edit** option to open the **Create Calculated Field…**

The window that will open will display a text field for the name and two tabs, **Formula Builder** and

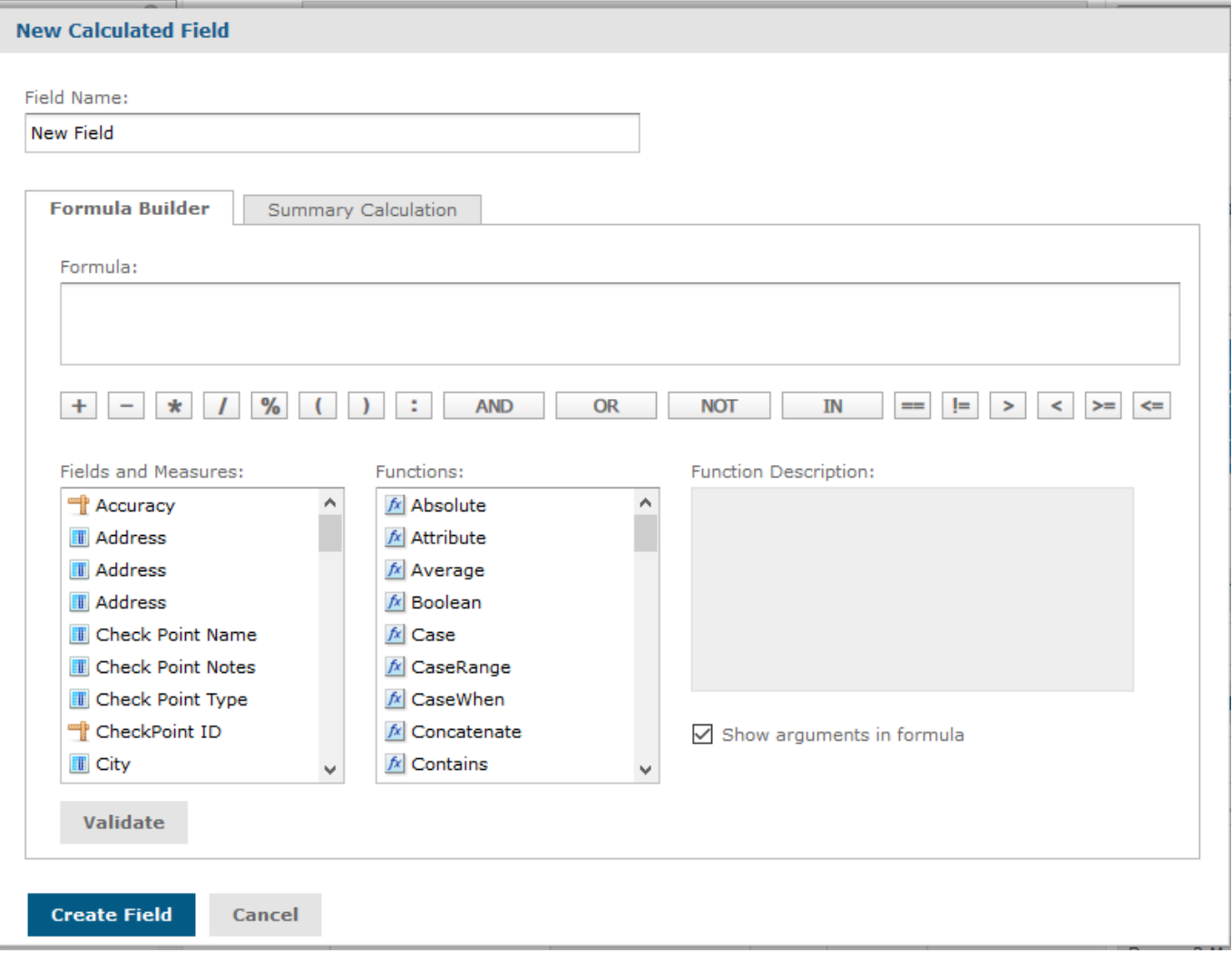

**Note**: Report Designer has some reserved words and cannot be used as field name:

- And, AND, and
- In, IN, in
- Not, NOT, not
- $\bullet$  Or, OR, or

**Names containing these strings such as "Not Available" can be used.**